## Popsy Financials

# Liaison bancaire Quick Start

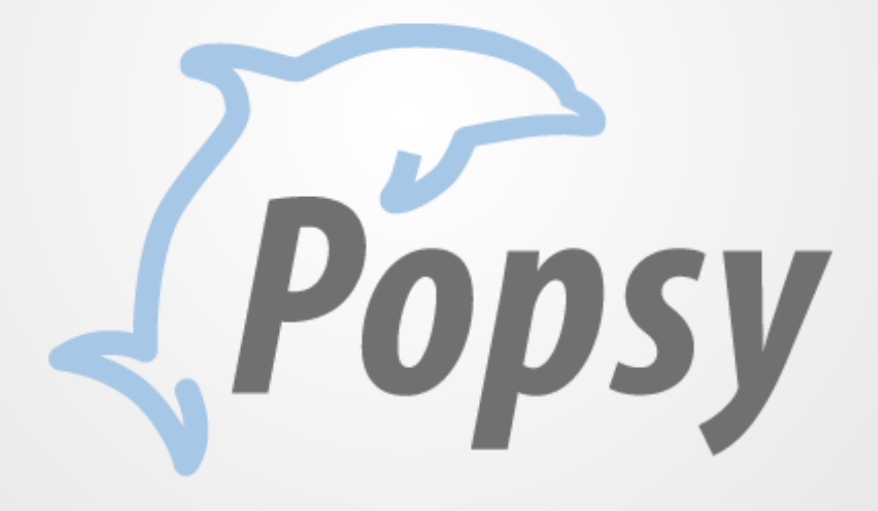

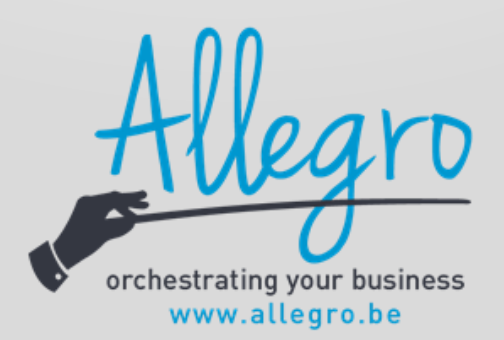

## 1 Table des matières

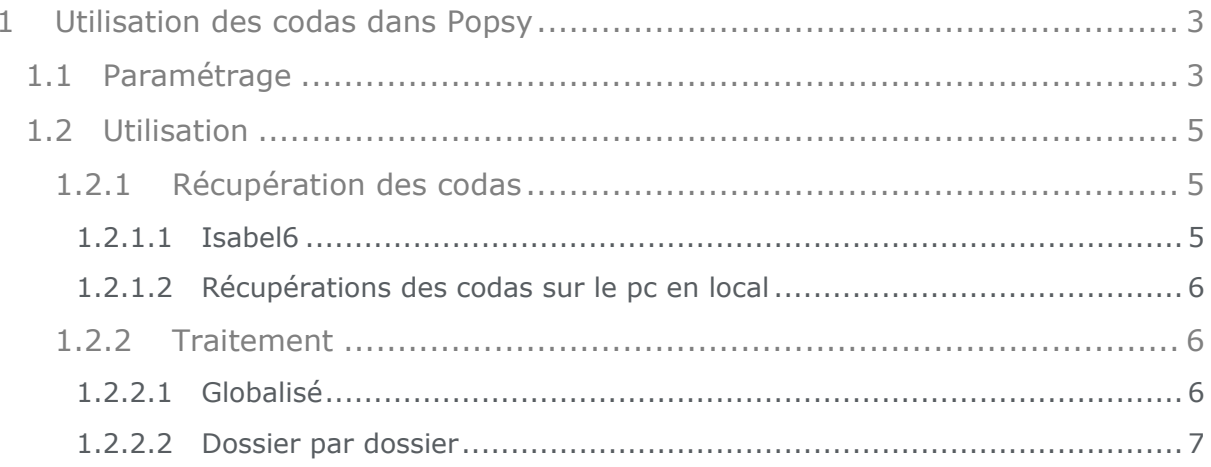

#### **Copyright ©**

Copyright (c) 2010-2015 Allegro Software S.A.

Tous les droits de propriété et droits d'auteurs relatifs aux différents modules de Popsy (y compris, de manière non limitative, ceux afférents à toute image, mini application, photographie, animation, musique, tout élément vidéo ou sonore et tout texte intégré à l'un des modules), à la documentation imprimée qui l'accompagne et à toute copie d'un ou de plusieurs modules du logiciel Popsy, sont détenus par Allegro Software SA ou par ses fournisseurs.

L'ensemble des modules Popsy est protégé par la réglementation et les traités internationaux en matière de droit d'auteur. Par conséquent, vous devez traiter les différents modules Popsy comme tout autre élément protégé par le droit d'auteur, sauf que vous êtes autorisé (a) soit à faire une copie uniquement pour des besoins de sauvegarde ou d'archivage, (b) soit à installer le ou les modules pour lesquels vous avez acquis une licence sur un disque dur unique, à condition de conserver l'original uniquement pour des besoins de sauvegarde ou d'archivage.

Vous n'êtes pas autorisé à effectuer des copies de la documentation imprimée qui accompagne le ou les modules.

ALLEGRO SOFTWARE S.A. 435 Chaussée de Louvain 1380 Lasne

## <span id="page-4-0"></span>**1 Utilisation des codas dans Popsy**

### <span id="page-4-1"></span>**1.1 Paramétrage**

Pour chaque dossier, il faut :

 Créer, via PARAMETRES->COMPTES BANCAIRES, les différents comptes bancaires qui seront utilisé dans le dossier et par lesquels vous effectuerez vos paiements.

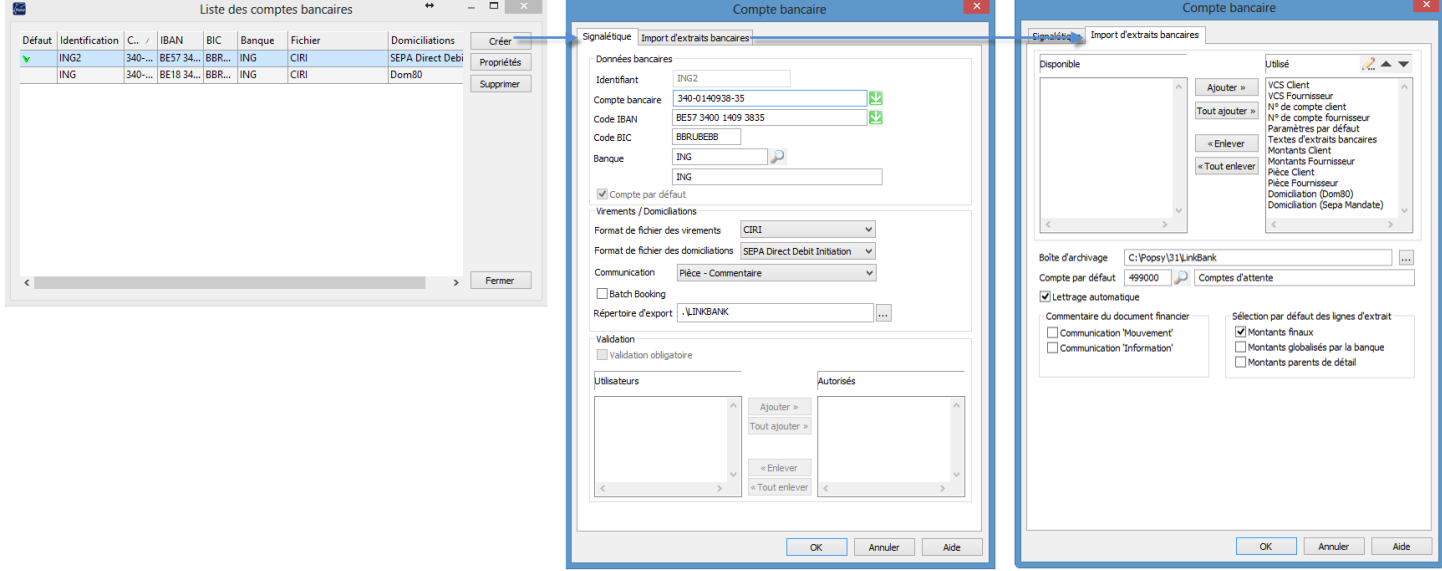

 Dans PARAMETRES->JOURNAUX, associez les comptes bancaires précédemment créés aux journaux associés

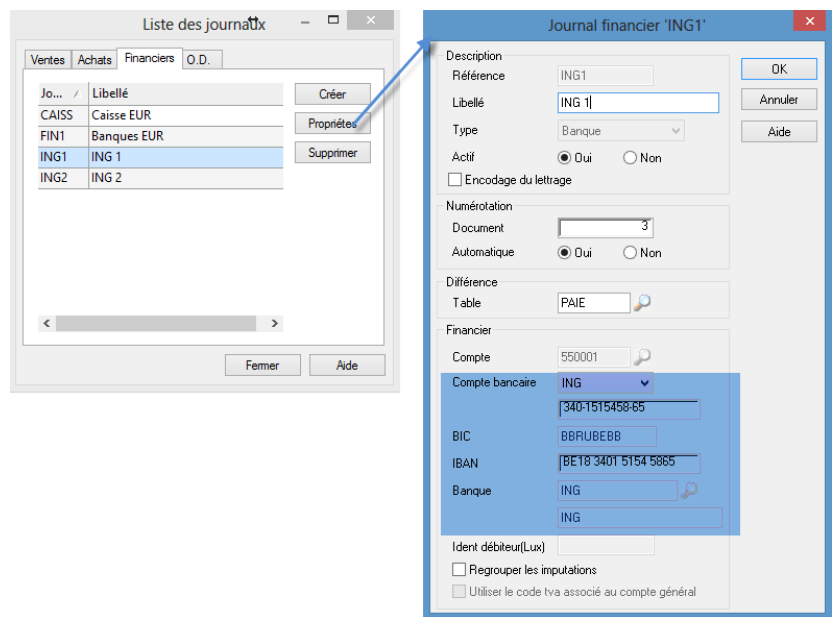

 Sur les fiches fournisseurs, vous devez indiquer les numéros de comptes utilisés par ceux-ci. Au cas où ceci n'est pas obligatoire, depuis la version 3.1.954.0 un module de récupération et d'attribution des comptes

bancaires inconnus des fichiers coda traités a été mis en place (OUTILS- >LIAISON BANCAIRE->COMPTES BANCAIRES NON ASSIGNES).

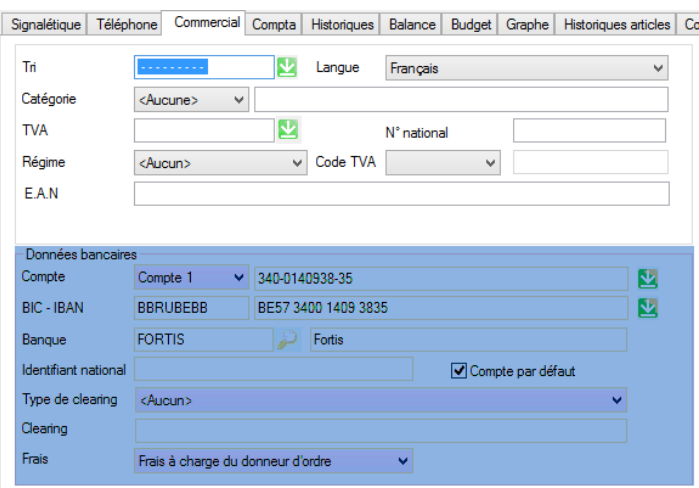

Vous devez également préciser la manière dont on va utiliser la liaison bancaire pour les paiements

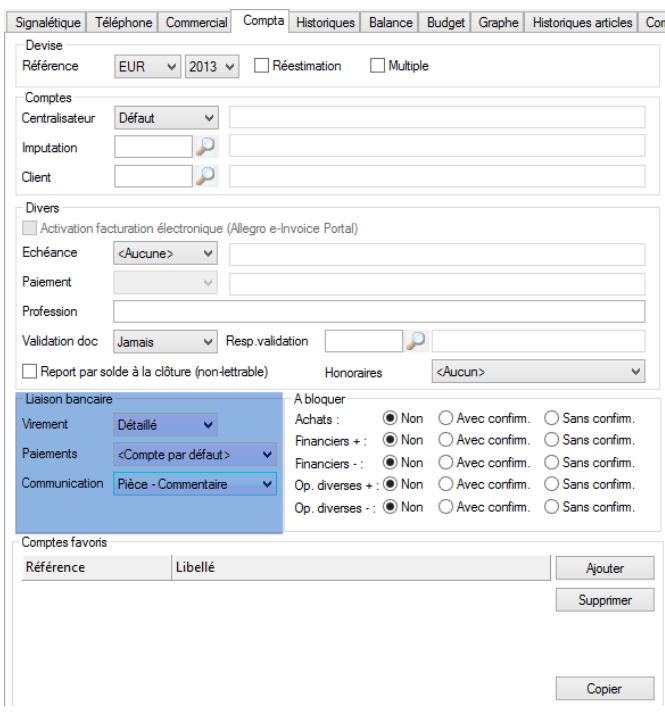

Une fois le paramétrage terminé, vous pouvez utiliser le module.

Pour le détail exact des fenêtres, veuillez-vous référencer au manuel du module de liaison bancaire.

## <span id="page-6-0"></span>**1.2 Utilisation**

Il y a différentes possibilités de récupérer les codas

- Liaison directe avec Isabel
- Récupération des fichiers codas sur l'ordinateur local via
	- o Isabel 6
	- o Coda Box
	- o pc banking

Il y a différentes possibilités d'utilisation du module

- Traitement globalisé des codas
	- o Une fois devant la liste des dossiers OUTILS->RECEPTIONS DES EXTRAITS BANCAIRES
- Traitement des codas dossier par dossier
	- o Une fois dans le dossier OUTILS->LIAISON BANCAIRES- >RECEPTIONS DES EXTRAITS BANCAIRES

Le traitement globalisé est un + pour les fiduciaires. En effet celles-ci peuvent traiter en une seule opération les codas de tous leurs clients.

#### <span id="page-6-1"></span>**1.2.1 Récupération des codas**

#### <span id="page-6-2"></span>*1.2.1.1 Isab*e*l6*

Il est possible de récupérer directement les codas dans Popsy via Isabel.

Pour ce faire, il est impératif d'avoir un abonnement Isabel6, le module Isabel GO, et la possibilité d'envoyer et de recevoir les fichiers électronique.

Dans Popsy, cela se fait via le bouton ISABEL6 que l'on trouve sur l'écran d'importation des codas

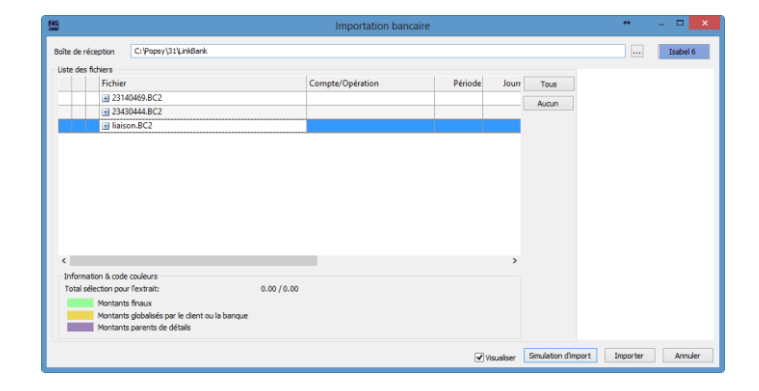

#### <span id="page-7-0"></span>*1.2.1.2 Récupérations des codas sur le pc en local*

Il est possible de récupérer, via Isabel 6, Coda Box ou via le pc banking (de presque toutes les banques) les fichiers coda (voir en directe avec les banques leurs procédures pour cela).

Dans ce cas, deux possibilités qui dépendent de la manière dont vous allez utiliser le module.

Si vous utilisez le module dans chaque dossier, il vaut mieux classer les codas par dossiers.

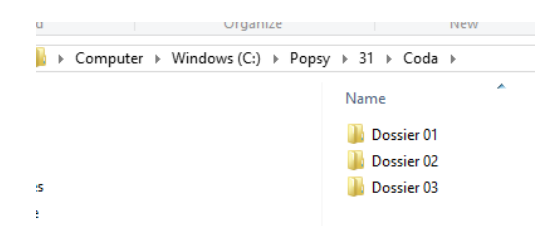

Si vous utilisez le module pour un traitement globalisé des codas, le mieux est de placer tous les codas dans le même répertoire. Popsy fera lui-même le tri de savoir à qui appartient tel ou tel coda.

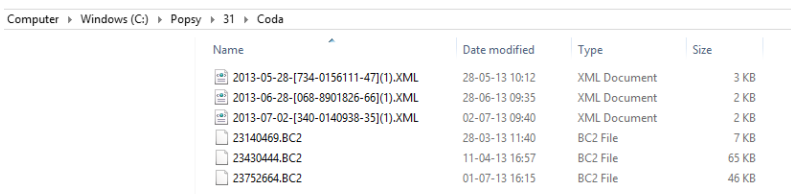

#### <span id="page-7-1"></span>**1.2.2 Traitement**

#### <span id="page-7-2"></span>*1.2.2.1 Globalisé*

Une fois devant la liste des dossiers, allez sur OUTILS->RECEPTIONS DES EXTRAITS BANCAIRES.

Indiquez le répertoire contenant les codas.

Popsy déterminera automatiquement la destination du fichier sélectionné

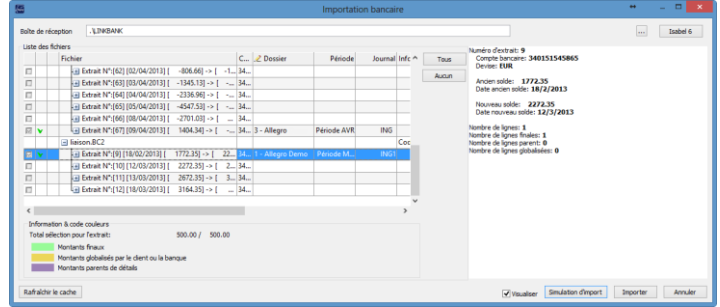

Vous pouvez également utiliser le bouton ISABEL6 pour récupérer directement les codas.

#### <span id="page-8-0"></span>*1.2.2.2 Dossier par dossier*

Une fois devant la liste des dossiers, allez sur OUTILS->LIAISON BANCAIRE- >RECEPTIONS DES EXTRAITS BANCAIRES.

Il s'agit du même écran que l'importation globalisée à la différence que l'information du dossier n'apparait pas.

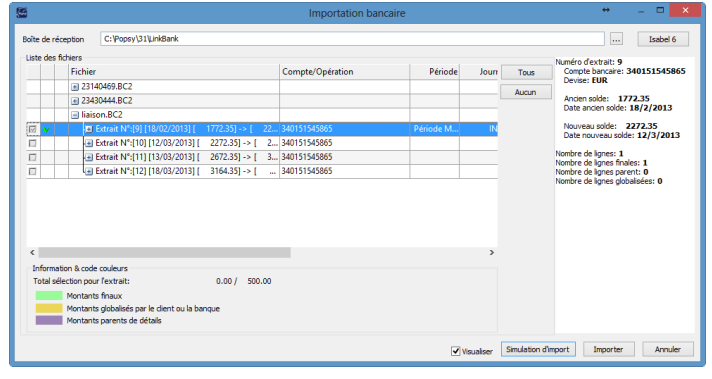

orchestrating your business

www.allegro.be

**A l l e g r o S o f t w a r e S o u t h** Chaussée de Louvain 435 **1 3 8 0 L a s n e T . + 3 2 2 3 7 1 4 9 1 1** **A l l e g r o S o f t w a r e N o r t h P r o v i n c i e s t e e n w e g 5 3 5 2 5 3 0 B o e c h o u t T . + 3 2 3 612 5 5 0 0**